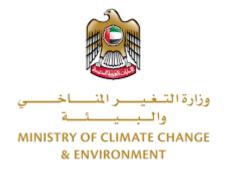

# **Digital Services**

# Renew registration of veterinary product

# **User Guide**

# Table of Contents

| Introduction                                       | 1  |
|----------------------------------------------------|----|
| Overview                                           | 1  |
| Getting Started                                    | 2  |
| Logging in MOCCAE Website                          | 2  |
| View/Update Customer Profile                       | 5  |
| Running the 'Go Digital' Services                  | 6  |
| Changing the Interface Language                    | 7  |
| The User Dashboard                                 | 7  |
| Using the 'Go Digital' Services                    | 8  |
| Digital Services Overview                          | 8  |
| Starting a New Request                             | 8  |
| How to Pay for a Digital Service                   | 10 |
| Retrieve a Service Request                         | 12 |
| View or Download a Certificate                     | 14 |
| Apply for Renew registration of veterinary product | 14 |

# Introduction

This guide is developed to help clients and business entities to use the MOCCAE digital services. It will include an overview on how to use the portal, then detailed step-by-step instructions on how to use each service: a brief description about the service, what you need to know or to do before using the service, how to input the required information, how to upload documents, and what to expect upon completing the service.

# Overview

The digital services platform 'Go Digital 👸 ' single service interface, integrated internally within the Ministry portal and externally with other concerned government entities. It covers all 115 services that MOCCAE offers to its customers.

It also features proactive communications, such as reminders, eligibility notifications, and informative messages that automatically anticipate the services customers need without receiving application requests. Moreover, it will include a comprehensive customer database and service history to facilitate service application and delivery.

The portal is very easy to use, and it can be accessed in Arabic or English. It is designed to improve customer experience and enhance customer happiness.

# Getting Started

# Logging in MOCCAE Website

First you need to log in to the MOCCAE website.

- 1- Open your browser then navigate to MOCCAE website <a href="https://www.moccae.gov.ae/">https://www.moccae.gov.ae/</a>
- 2- Click on the *Login* icon.

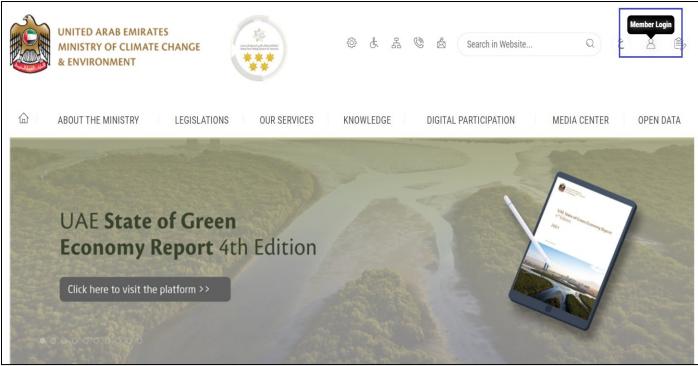

Figure 1 – MOCCAE Website Home Page

# 3- Click on Sign in with UAE PASS.

| UNITED ARAB EMIRATES<br>MINISTRY OF CLIMATE CHANGE<br>& ENVIRONMENT |                                                                            |      |      |         |
|---------------------------------------------------------------------|----------------------------------------------------------------------------|------|------|---------|
| 合 About The Ministry Legislat                                       | ions Our Services Knowledge E-Participation Media Center Open Data         | Q (8 | 8) @ | ۷ اللغة |
| HOME • WORKSPACE • Login                                            |                                                                            |      | 습 A- | A+      |
|                                                                     | Login                                                                      |      |      |         |
| Useful Links                                                        |                                                                            |      |      |         |
| Login >                                                             | in with UAE PASS                                                           |      |      |         |
| Book Appointment                                                    |                                                                            |      |      |         |
| View Appointments                                                   | A single trusted digital identity for all citizens, residents and visitors |      |      |         |
| Electronic Refund                                                   |                                                                            |      |      |         |
| Digital Services User Manual >                                      |                                                                            |      |      |         |
| Digital Certificates and Permits,<br>Hub                            |                                                                            |      |      |         |

## 4- Enter Emirates ID or Phone or Email which has been registered in UAE pass

| Login to UAE PASS                            |  |
|----------------------------------------------|--|
| Emirates ID, email, or phone eg. 97150000000 |  |
| Remember me                                  |  |
| Figure 2 - Login Page                        |  |

5- Select the account then You will be logged in successfully and directed to MOCCAE survey page.

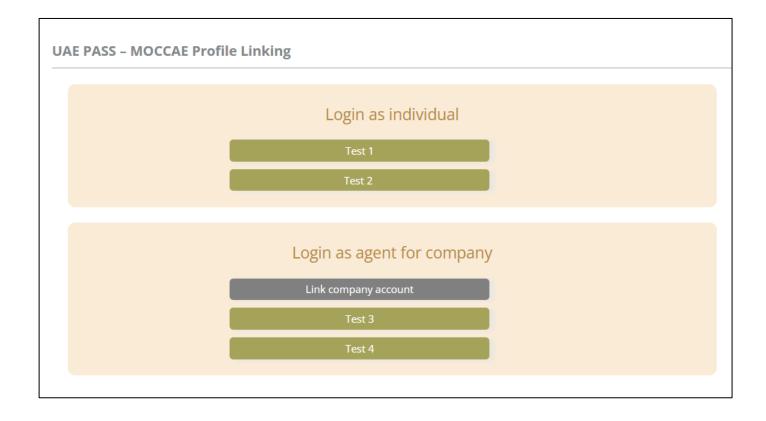

| UNITED ARAB EMIRA<br>MINISTRY OF CLIMAT<br>& ENVIRONMENT | E CHANGE                                                    |                                                                                            | 0 6 4 0                         | 🛓 Search in W | ي مغلبا ب<br>Welcome: UATCompa ب |  |
|----------------------------------------------------------|-------------------------------------------------------------|--------------------------------------------------------------------------------------------|---------------------------------|---------------|----------------------------------|--|
| ABOUT THE MINISTRY                                       | LEGISLATIONS                                                | R SERVICES KNOWLEDGE                                                                       | E-PARTICIPATION                 | MEDIA CENTER  | OPEN DATA                        |  |
| HOME + WORKSPACE + Ministry Of C                         | Climate Change And Environment - Su                         | nny                                                                                        |                                 |               | 🛱 A- A+                          |  |
| ^                                                        | Survey                                                      |                                                                                            |                                 |               |                                  |  |
|                                                          | What are your favorite<br>channels to apply for<br>service? | Ocustomer Service Centers<br>Owebatte<br>Ocall Center<br>OMobile                           |                                 |               |                                  |  |
| Useful Links                                             |                                                             | Oother                                                                                     |                                 |               |                                  |  |
| Initiate Request                                         | What are your favorite                                      | Ocustomer Service Centers<br>Owebsite                                                      |                                 |               |                                  |  |
| Financial Transactions                                   | channels to communicate?                                    | Ocal Center<br>Ocal Center<br>OMobile                                                      |                                 |               |                                  |  |
| Electronic Refund                                        |                                                             | Osocial Media (Twitter: Facebook: Youtui<br>OMedia (newspapers, magazines, radio,<br>Other | e. Instagram)<br>IV interviews) |               |                                  |  |

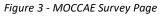

## View/Update Customer Profile

- 1- Click on the profile name displayed on the top of the page.
- 2- Click on Edit Profile.

| UNITED ARAB EMIRAT<br>MINISTRY OF CLIMAT<br>& ENVIRONMENT |                                                                   | 遼 & 品 🕲 💩 Se              | و اللغة<br>Welcome: Test Com ب |
|-----------------------------------------------------------|-------------------------------------------------------------------|---------------------------|--------------------------------|
|                                                           | LEGISLATIONS OUR SERVICES KNOWLEDGE                               | E E-PARTICIPATION MEDIA C |                                |
|                                                           | imate Change And Environment-Edit Profile Edit Profile            |                           | ြ A- A+                        |
| GO DIGITAL                                                | Fields marked with (*) are mandatory.                             |                           |                                |
| Useful Links                                              | Registeration type Organization Participant Number CP-20221-55416 |                           |                                |
| Initiate Request     >       Financial Transactions     > | + Online account data                                             |                           |                                |
| Electronic Refund                                         | + Organization details                                            |                           |                                |

Figure 4 - Update Profile

UNITED ARAB EMIRATES 🕸 🕹 🕹 🌡 🕹 اللغة  $\sim$ Search in Website... Q MINISTRY OF CLIMATE CHANGE \*\* & ENVIRONMENT 💄 Welcome: Test Com 🗸 **n** Edit Profile ABOUT THE MINISTRY LEGISLATIONS OUR SERVICES KNOWLEDGE E-PARTICIPATION MEDIA CENTER 俞 HOME • WORKSPACE • Ministry Of Climate Change And Environment - Survey Change Password Survey U Sign Out OCustomer Service Centers What are your favorite channels to apply for Owebsite **GO DIGITAL** OCall Center service? Oother **Useful Links** Initiate Request OCustomer Service Centers What are your favorite channels to communicate? OWebsite OCall Center **Financial Transactions** OSocial Media (Twitter, Facebook, Youtube, Instagram) OMedia (newspapers, magazines, radio, TV interviews) Electronic Refund

You will be directed to Edit Profile view to modify account details.

Figure 5 - Edit Profile

# Running the 'Go Digital' Services

The digital services platform can be accessed internally from the MOCCAE homepage by clicking on the *Go Digital* icon  $\bigotimes$  to the left of the homepage.

| UNITED ARAB I<br>MINISTRY OF C<br>& ENVIRONMENT | LIMATE        | CHANGE                                                                |                                                                                              | © & & ©         | Search in W  | ر<br>لللغة عن اللغة عن اللغة عن اللغة عن اللغة عن اللغة عن اللغة عن اللغة عن اللغة عن اللغة عن اللغة عن اللغة عن ال |
|-------------------------------------------------|---------------|-----------------------------------------------------------------------|----------------------------------------------------------------------------------------------|-----------------|--------------|----------------------------------------------------------------------------------------------------|
| ABOUT THE MINIS                                 | TRY           | LEGISLATIONS                                                          | R SERVICES KNOWLEDGE                                                                         | E-PARTICIPATION | MEDIA CENTER | OPEN DATA                                                                                                    |
| COME . WORKSPACE . MIT                          | istry Of Clir | mate Change And Environment - Su                                      | rvey.                                                                                        |                 |              | 🖨 A- A+                                                                                                    |
| GO DIGITAL                                      | >             | Survey<br>What are your favorite<br>channels to apply for<br>service? | Ocustomer Service Centers<br>Owebsite<br>OCall Center<br>OMobile                             |                 |              |                                                                                                    |
| Useful Links                                    |               | 1                                                                     | Oother                                                                                       |                 |              |                                                                                                    |
| Initiate Request                                | $\rightarrow$ | What are your favorite                                                | OCustomer Service Centers                                                                    |                 |              |                                                                                                    |
| <b>Financial Transactions</b>                   | $\rightarrow$ | channels to communicate?                                              | Owebsite<br>Ocall Center<br>OMobile                                                          |                 |              |                                                                                                    |
| Electronic Refund                               | $\rightarrow$ |                                                                       | Osocial Media (Twitter, Facebook, Youtut<br>OMedia (newspapers, magazines, radio, 1<br>Other |                 |              |                                                                                                    |

Figure 6 - 'Go Digital' Icon

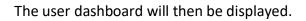

| My Licenses<br>Practicing Ac | For<br>ctivities |   | My Licenses F<br>Practicing Pro |         | Registration a<br>Approved cert |         | Material Balanc<br>Cities | es &  |
|------------------------------|------------------|---|---------------------------------|---------|---------------------------------|---------|---------------------------|-------|
| Active                       | Expired          |   | Active                          | Expired | Active                          | Expired | Material                  | cites |
| D                            | 0                |   | 0                               | 0       | 0                               | 0       | 0                         | 0     |
| Show Details                 |                  | 0 | Show Details                    | 0       | Show Details                    | 0       | Show Details              | 0     |
| <b>My Reque</b>              |                  |   |                                 | ALL     |                                 | • 5 •   | Q Search                  |       |

Figure 7- My Dashboard

٦

# Changing the Interface Language

The 'Go Digital' is a bilingual platform. It can be displayed in English or Arabic interface.

To switch to the other interface language, click on the language icon on the top right corner of the main screen.

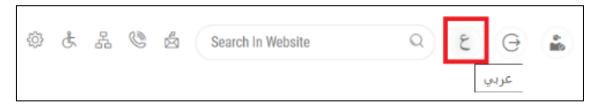

## The User Dashboard

The 'Go Digital' user dashboard displays information related to customer's requests and licenses, allows the user to create a new request and take actions.

The dashboard displays the following buttons:

|                 | To notify the customer about any messages related to his request to take the proper actions |
|-----------------|---------------------------------------------------------------------------------------------|
| <b>A</b>        | To inform the customer with any notifications                                               |
| My Statistics   | To display statistics about the<br>customer's requests                                      |
| (+) New Request | To start a new request                                                                      |

Table 1 - Dashboard Buttons

The dashboard also displays information related to customer's licenses, registrations and certificates, and material balances and cites classified into four categories (see below figure). Click the expand arrow on each service card to display more details about the specific service category.

| 0<br>Show Details           | 0       | 0<br>Show Details           | 0       | 0<br>Show Details           | 0       | 0<br>Show Details      | 0       |
|-----------------------------|---------|-----------------------------|---------|-----------------------------|---------|------------------------|---------|
| Active                      | Expired | Active                      | Expired | Active                      | Expired | Material               | cites   |
| My Licenses<br>Practicing A |         | My Licenses<br>Practicing P |         | Registration<br>Approved co |         | Material Bal<br>Cities | ances & |

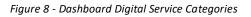

The last section of the dashboard lists all customer's requests along with their current status.

|                                               |                                       |         |                               |                | tal Services User Guide       | <u>•</u>    |
|-----------------------------------------------|---------------------------------------|---------|-------------------------------|----------------|-------------------------------|-------------|
| My Dashboard                                  |                                       |         |                               | 0              | 山 My Statistics               | Hew Request |
| My Licenses For<br>Practicing Activities      | My Licenses For<br>Practicing Profess | sional  | Registration an Approved cert | nd<br>ificates | Material Balances &<br>Cities | k           |
| Active Expired                                | Active                                | Expired | Active                        | Expired        |                               | ites        |
| 0 3 Show Details                              | 4<br>Show Details                     | 0       | 110<br>Show Details           | 46             | 2 2<br>Show Details           | •           |
| My Requests                                   |                                       |         |                               |                |                               |             |
| Enter Request Number                          |                                       | ALL     |                               | ✓ 5 ✓          | Q Search                      |             |
| Showing 3 of 10 Requests                      |                                       |         |                               |                |                               |             |
| Request Data                                  | Status                                | ;       |                               |                |                               |             |
| REQUEST NO #AD-02062023-479903                | }                                     |         |                               |                |                               |             |
| Friday, June 2, 2023                          |                                       |         |                               |                |                               |             |
| Renew registration of veterinary product-Issu | ance Finish                           | ed      |                               | O<br>View      | View/Send Mes                 | ages        |

#### Figure 9 - Customer's Requests List

# Using the 'Go Digital' Services

## Digital Services Overview

The 'Go digital' portal provides digital services for customers to complete their required transactions with MOCCAE.

The offered digital services are classified into main categories. Each category includes a number of services.

## Starting a New Request

1- To request a new digital service, click on *New Request* on the dashboard. The following screen will display:

| <i>←</i>                                                                  |                                      | tal Services Hub<br>se Services                     |                                                                                  |                                    |
|---------------------------------------------------------------------------|--------------------------------------|-----------------------------------------------------|----------------------------------------------------------------------------------|------------------------------------|
|                                                                           |                                      |                                                     |                                                                                  | -                                  |
| D<br>Export & Import<br>Services                                          | Registration & Activi                |                                                     | tes View                                                                         | All Services                       |
|                                                                           | KIKKL                                | HAL                                                 |                                                                                  |                                    |
| Veterinary Products<br>Protection Certificate for Plant                   | Fertilizers, Pesticides & Pheromones | Food Establishments for E                           | xport                                                                            | Slaughterhouse                     |
| Fertilizers, Pesticides & Pheromone                                       |                                      |                                                     |                                                                                  | 8                                  |
| rei unzers, resucides a riteronione                                       |                                      |                                                     |                                                                                  | ~                                  |
| Registration & Accreditation<br>Pesticide registration<br>22 Working days | Cites                                | pecies listed in CITES Appendices                   | Registration & Accreditation<br>Renew registration of fertiliz<br>3 Working Days | ters and agricultural conditioners |
| Registration & Accreditation<br>Pesticide registration<br>22 Working days | Cites<br>Export or re-export of a s  | pecies listed in CITES Appendices<br>View details → | Renew registration of fertiliz                                                   |                                    |

Figure 10 – Service New Request

- 2- Choose the required service either by:
  - Selecting the required service from the dropdown list to display the required service card, or
  - Selecting the service category, then the service subcategory to display all available services catalogue.

Each service card shows the service category and name, as well as the time needed to complete the request.

| Registration & Accreditation    |                            |
|---------------------------------|----------------------------|
| RENEW REGISTRATION C<br>Product | OF VETERINARY              |
| 40 Working day                  |                            |
| Start                           | View details $\rightarrow$ |

Figure 11 - Service Card

3- Click on *Start* (Start) to start the new request.

You can click on *Save as Draft* at any view to save all the task information you entered for later viewing or editing.

The following sections will guide you in using the available digital services. Each section will describe the service, list the service terms and conditions, and will guide you to create the service request and what to expect when the service is completed.

## How to Pay for a Digital Service

Once you complete filling in the service request form, in the request review page and after checking in the *I agree to the Terms and Conditions* box, click on *Pay Now* . You will be then directed to the payment gateway.

1- Choose your payment method (Card or Bank Transfer) then click Calculate Prices.

|                |                    | الإمارة العربية التحمة<br>والإمانيسية<br>Change and Environment |   |                |
|----------------|--------------------|-----------------------------------------------------------------|---|----------------|
|                |                    | ne left: 00:08:03                                               |   |                |
| _              | <b>=</b>           |                                                                 |   |                |
|                | Method             | Confirm                                                         |   |                |
|                | Select the require | ed payment method                                               |   |                |
|                | Card (Pay)         |                                                                 |   |                |
|                | Bank Transfer      |                                                                 |   |                |
| Cancel Process |                    |                                                                 | С | alculate Price |

Figure 12 - Payment Gateway

# 2- The fees details will be calculated and displayed. Click on *Proceed with Payment*.

| Ministry of Climate Change and Environment<br>Session time left: 00:06:38         Operation of the session time left: 00:06:38         Description       Amount<br>Confirm       Tax Amount (AED)       Quantity       Total With Tax With Tax Amount (AED)         Description       Amount       Tax Amount (AED)       Quantity       Total With Tax Amount (AED)       Total With Tax Amount (AED)         Service name that has been requested       AED       0.00 AED       5       AED         Total       Total       Total       Total       AED       AED | Tax Amount (AED)     Quantity     Total With Tax Amount       0.00 AED     5     AED |                         |                | UNITED ABAB CONBA<br>HONESTED OF CUMATE COMM<br>& DVVERONME |        | الإمبارات الد<br>وزارة التنظيمين<br>والد |           |             |                       |
|----------------------------------------------------------------------------------------------------|--------------------------------------------------------------------------------------|-------------------------|----------------|-------------------------------------------------------------|--------|------------------------------------------|-----------|-------------|-----------------------|
| Method     Confirm       Description     Amount     Tax Amount (AED)     Quantity     Total With T       Service name that has been requested     AED     0.00 AED     5     AED                                                                                                    | Tax Amount (AED)     Quantity     Total With Tax Amount       0.00 AED     5     AED |                         | Mi             |                                                             |        |                                          | nt        |             |                       |
| Description     Amount     Tax Amount (AED)     Quantity     Total With T       Service name that has been requested     AED     0.00 AED     5     AED                                                                                                    | Tax Amount (AED)     Quantity     Total With Tax Amount       0.00 AED     5     AED |                         |                | -                                                           |        |                                          | _         |             |                       |
| Service name that has been requested AED 0.00 AED 5 AED                                                                                                    | 0.00 AED 5 AED AED                                                                   |                         |                | Method                                                      | Conf   | irm                                      |           |             |                       |
| · · · · · · · · · · · · · · · · · · ·                                                                                                    | AED                                                                                  | Description             |                |                                                             | Amount | Tax Amount                               | (AED)     | Quantity    | Total With Tax Amount |
| Total AED                                                                                                    |                                                                                      | Service name that has b | been requested |                                                             | AED    | 0.00 AED                                 |           | 5           | AED                   |
|                                                                                                    | Total With Tax Amount                                                                | Total                   |                |                                                             |        |                                          |           |             | AED                   |
| Request Fees     Tax Amount (AED)     Total With Tax Amount                                                                                                    |                                                                                      | Request Fees            |                |                                                             |        |                                          |           |             |                       |
| Card Charges AED 1.02 AED AED                                                                                                    | AED                                                                                  | Description             | Amount         | Tax Amount (Al                                              | ED)    |                                          | Total Wit | h Tax Amoun | t                     |
| Total AED                                                                                                    | AED                                                                                  |                         |                |                                                             | ED)    |                                          |           |             | t                     |
|                                                                                                    |                                                                                      |                         |                |                                                             | ED)    |                                          | AEC       | >           | t                     |
|                                                                                                    |                                                                                      | Card Charges<br>Total   |                |                                                             | ED)    |                                          | AEC       | >           | -<br>1.02 A           |

Figure 13 - Service Fees Details

3- Enter your Credit Card details then click on Pay Now.

|      | UNITED AF<br>MINISTRY OF CLIA<br>& E | AB EMIRATES<br>MATE CHANGE<br>NVIRONMENT                                           | الإمارات الع<br>وزارة التـغيـــر الله<br>والــ |  |
|------|--------------------------------------|------------------------------------------------------------------------------------|------------------------------------------------|--|
|      | Т                                    | of Climate Change and En<br>otal Payment: 3021.42 Al<br>Session time left: 00:06:0 | D                                              |  |
|      | Ì                                    |                                                                                    | (G Pay)                                        |  |
| Caro | lholder Name                         |                                                                                    |                                                |  |
| Ca   | ardholder Name                       |                                                                                    |                                                |  |
| Caro | l Number                             |                                                                                    |                                                |  |
| x    | XXX XXXX XXXX XXXX                   |                                                                                    |                                                |  |
| Mor  | th                                   | Year                                                                               | cvv                                            |  |
| M    | onth                                 | Year                                                                               | ***                                            |  |
|      | agree to Terms&Condition             | ns<br>Pay Now                                                                      |                                                |  |
|      | Cancel Process                       | С                                                                                  | hange Payment Method                           |  |

Figure 14 - Credit Card Details

4- Once the payment is complete and successful, you will receive a confirmation message, the service request status will turn to *Initial Review*.

| Payment Successfully          |       |                                          |  |  |  |
|-------------------------------|-------|------------------------------------------|--|--|--|
| Receipt Reference Number      | (2)   | e756ea25-5fa7-4d59-9e39-<br>349c9cbc3cf8 |  |  |  |
| Date & Time                   |       | 04/06/2023 11:58:58 AM                   |  |  |  |
| Payment Method                | 1     | Card                                     |  |  |  |
| Card Charges                  | 1     | 0.71                                     |  |  |  |
| Total Amount                  | Ŧ     |                                          |  |  |  |
| Fee Name                      | Amoun | t Quantity                               |  |  |  |
| Service name will appear here |       | 1                                        |  |  |  |

Figure 15 - Payment Confirmation

## Retrieve a Service Request

You can retrieve a previously created request to review the request information only or to take further actions.

1- From the dashboard, enter the search by the request number. You can also select the request status to limit the search results.

Or, you can directly locate the request in the list of requests.

| ly Dashboard                             |                       |                                 |         |     |                              | 0                | <b>ث</b> و | My Statistics             | (+) New       | / Request |
|------------------------------------------|-----------------------|---------------------------------|---------|-----|------------------------------|------------------|------------|---------------------------|---------------|-----------|
| My Licenses For<br>Practicing Activities |                       | My Licenses F<br>Practicing Pro |         |     | Registration a Approved cert | nd<br>ificates   |            | Material Baland<br>Cities | ces &         |           |
| Active Expir                             | ed                    | Active                          | Expired |     | Active                       | Expired          |            | Material                  | cites         |           |
| 0 3<br>Show Details                      |                       | 4<br>Show Details               | 0       |     | 110<br>Show Details          | 46               |            | 2<br>Show Details         | 2             |           |
| My Requests                              | er                    |                                 |         | ALL |                              | •                | 5 ~        | Q Search                  |               |           |
| Showing 3 of 10 Requests                 | 6                     |                                 |         |     |                              |                  |            |                           |               |           |
| Request Data                             |                       | St                              | tatus   |     |                              |                  |            |                           |               |           |
| REQUEST NO #AD-020                       | 62023-479903          |                                 |         |     |                              |                  |            |                           |               |           |
| Friday, June 2, 2023                     |                       |                                 |         |     |                              |                  |            |                           |               |           |
| Renew registration of veter              | rinary product-Issuan | ce F                            | inished |     |                              | <b>O</b><br>View |            |                           | Send Messages |           |

Figure 16 - Select Request to Retrieve

2- You can take any of the following actions on the selected request:

| Button                 | Description                                                      |
|------------------------|------------------------------------------------------------------|
| Cancel 🗟               | To cancel and delete the request whether it is saved as draft or |
|                        | pending payment                                                  |
| Pay Now 🗟              | To pay for a previously created                                  |
|                        | request but you opted to pay the                                 |
|                        | fees at a later time using the Pay                               |
|                        | Later option                                                     |
| View 👷                 | To view request details and make                                 |
|                        | changes if required                                              |
| View/Send Message 🖂    | To communicate directly with                                     |
|                        | MOCCAE employee by sending and                                   |
|                        | receiving messages regarding your                                |
|                        | request                                                          |
| View Payment Receipt 🕮 | To view the request payment receipt                              |
|                        | if it has been already paid                                      |
| Table 2 C              | arvies Deguest Actions                                           |

Table 2 – Service Request Actions

## View or Download a Certificate

1- Select the service category. The list of available certificates will be displayed.

| My Dashboard                                                            |                                                      |                                      |         |                                  | 0           | Hy Statistics              | + New Request        |
|-------------------------------------------------------------------------|------------------------------------------------------|--------------------------------------|---------|----------------------------------|-------------|----------------------------|----------------------|
| My Licenses For<br>Practicing Activitie                                 | es                                                   | My Licenses For<br>Practicing Profes | ssional | Registration and Approved certif | d<br>icates | Material Balance<br>Cities | es &                 |
| Active                                                                  | Expired                                              | Active                               | Expired | Active                           | Expired     | Material                   | cites                |
| 0                                                                       | 3                                                    | 4                                    | 0       | 110                              | 46          | 2                          | 2                    |
| Show Details                                                            | 0                                                    | Show Details                         | 0       | Show Details                     | 0           | Show Details               | 0                    |
| My Requests<br>Enter Request Nu<br>Showing 3 of 10 Requ<br>Request Data |                                                      | State                                | ALL     |                                  | ▼ 5 ▼       | Q Search                   |                      |
| <b>REQUEST NO #AD</b><br>Friday, June 2, 202                            | -02062023-479903<br>3<br>reterinary product-Issuance |                                      | shed    |                                  | O<br>View   |                            | e<br>e<br>d Messages |

2- Locate the required certificate, then click on  $\stackrel{\circ}{\longrightarrow}$  to view and download the certificate, or click on  $\stackrel{\circ}{\longrightarrow}$  to view the service request.

# Renew registration of veterinary product

# **Show Service Card**

## Apply for Renew registration of veterinary product

From the dashboard, click on New Request. See Starting a New Request.

- 1- Select the Request name from the dropdown list, or alternatively click on the *Registration & Accreditation Services* category, select the *Veterinary Products* tab, then select the service card.
- 2- Click on *Start* Start . The Applicant information view will be displayed.
- 3- Add the Applicant Information by:
  - a. Selecting the applicant's name from the list, if available Or

b. Click on *Add Applicant* to add the applicant's name using the Emirate ID number, then click on *Find*.

The applicant's information will be displayed.

| enew registration of veterina | ary produ | ct                         |               |
|-------------------------------|-----------|----------------------------|---------------|
| Applicant Information         |           |                            |               |
| Applicant Name *              |           |                            |               |
|                               | -         | Edit Applicant Information | New Applicant |
|                               |           |                            |               |
|                               |           |                            | Next          |
|                               |           |                            |               |

Figure 17 - Select Applicant Name

4- If necessary, you can update the applicant's Mobile Number and Email ID where the applicant will receive all service-related messages.

| Applicant Information                                             |         |                              |  |
|-------------------------------------------------------------------|---------|------------------------------|--|
| Applicant Name *                                                  |         |                              |  |
|                                                                   | -       | Cancel Adding                |  |
| <b>o</b> ID                                                       |         | <ul> <li>Passport</li> </ul> |  |
| ID No. *                                                          |         |                              |  |
| 784-                                                              |         | Verify ID No.                |  |
| Emirator ID format 784 XXXX XXX                                   | ~~~~~   |                              |  |
| Emirates ID format 784-XXX-XX                                     | 0000X-X |                              |  |
|                                                                   | 0000-X  | Mobile No. *                 |  |
|                                                                   | CXXXX-X | Mobile No. *                 |  |
|                                                                   | XXXX-X  |                              |  |
| Name *                                                            | XXXX-X  | Mobile No. *                 |  |
| Name *                                                            |         | Mobile No. *                 |  |
| Emirates ID format 784-XXXX-XXX Name * Email Preferred Language * | XXXXX-X | Mobile No. *                 |  |
| Name *<br>Email                                                   | OXXOX-X | Mobile No. *                 |  |

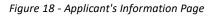

5- Click Next, then the service details view will be displayed, to Fill the required information

| Renew regis            | tration of veterinary product                |      |
|------------------------|----------------------------------------------|------|
| Şervice<br>Information | Service Information<br>Registered Products * | (j)  |
|                        |                                              | -    |
|                        | Back                                         | Next |

| Service<br>Information | Service Informati                                                                                    | on                                                                        |                       | ~   |  |  |
|------------------------|----------------------------------------------------------------------------------------------------|---------------------------------------------------------------------------|-----------------------|-----|--|--|
| Destaura Line          | Registered Products *                                                                                |                                                                           |                       |     |  |  |
| Packages List          | Eslam Testing Empty                                                                                  | : DXB-APH-10-272686                                                       |                       | х - |  |  |
| Target Animals<br>List | Product Details                                                                                      |                                                                           |                       |     |  |  |
|                        | Product Type                                                                                         |                                                                           |                       |     |  |  |
| Reference              | Veterinary Medicines                                                                                 |                                                                           |                       |     |  |  |
| Countries              | Form                                                                                                 | Trade Na                                                                  | ame                   |     |  |  |
|                        | Syrup                                                                                                | Eslam Te                                                                  | esting Empty          |     |  |  |
|                        | Composition                                                                                          |                                                                           |                       |     |  |  |
|                        | MedicineDisclamer                                                                                    |                                                                           |                       |     |  |  |
|                        | Safety period                                                                                        |                                                                           |                       |     |  |  |
|                        | 23                                                                                                   |                                                                           |                       |     |  |  |
|                        | Shelf life (Months)                                                                                  |                                                                           |                       |     |  |  |
|                        | 23                                                                                                   |                                                                           |                       |     |  |  |
|                        | Manufacturing Company/Factory Name                                                                   |                                                                           |                       |     |  |  |
|                        | Emad Comp 1                                                                                          |                                                                           |                       |     |  |  |
|                        | Is the veterinary product registered with an one of the international bodies &                       |                                                                           |                       |     |  |  |
|                        | Is the veterinary produc                                                                             | ct registered with an one of the in                                       | nternational bodies & |     |  |  |
|                        | Is the veterinary product organizations?                                                             | ct registered with an one of the in                                       | nternational bodies & |     |  |  |
|                        |                                                                                                    | ct registered with an one of the in                                       | nternational bodies & |     |  |  |
|                        | organizations?<br>Yes                                                                                | ct registered with an one of the in<br>ct registered in two reference cou |                       |     |  |  |
|                        | organizations?<br>Yes                                                                                |                                                                           |                       |     |  |  |
|                        | organizations?<br>Yes<br>Is the veterinary produc                                                    |                                                                           | untry?                |     |  |  |
|                        | organizations?<br>Yes<br>Is the veterinary produc<br>Yes                                             |                                                                           |                       |     |  |  |
|                        | organizations?<br>Yes<br>Is the veterinary produc                                                    |                                                                           | untry?                | ×   |  |  |
|                        | organizations?<br>Yes<br>Is the veterinary produc<br>Yes                                             |                                                                           | untry?                |     |  |  |
|                        | organizations?<br>Yes<br>Is the veterinary produc<br>Yes<br>Packages List                            | ct registered in two reference cou                                        | untry?                |     |  |  |
|                        | organizations?<br>Yes<br>Is the veterinary product<br>Yes<br>Packages List<br>Package Size           | ct registered in two reference cou                                        | untry?                |     |  |  |
|                        | organizations?<br>Yes<br>Is the veterinary produc<br>Yes<br>Packages List<br>Package Size<br>23<br>1 | Ct registered in two reference cou<br>Quantity Unit<br>DOSE<br>LT         | untry?                |     |  |  |
|                        | organizations?<br>Yes<br>Is the veterinary produc<br>Yes<br>Packages List<br>Package Size<br>23      | Ct registered in two reference cou<br>Quantity Unit<br>DOSE<br>LT         | Filter                |     |  |  |
|                        | organizations?<br>Yes<br>Is the veterinary produc<br>Yes<br>Packages List<br>Package Size<br>23<br>1 | Ct registered in two reference cou<br>Quantity Unit<br>DOSE<br>LT         | Filter                |     |  |  |
|                        | res Packages List Package Size 23 1 Target Animals Li                                                | ct registered in two reference cou<br>Quantity Unit<br>DOSE<br>LT         | Filter                |     |  |  |

Figure 19 - Service Information

6- Click Next, then the Attachments view will be displayed.

| Wholesale                                                                                                    | duly certified showing the prices of the preparation as follows: - Factory price in country of origin.<br>price in the country of origin Selling price to the public in the country of origin CIF prices<br>o UAE ports                                                                                                    |
|----------------------------------------------------------------------------------------------------|----------------------------------------------------------------------------------------------------|
|                                                                                                    | Upload a File                                                                                                    |
| Certificate                                                                                                    | of analysis and specifications of the preparation of the manufacture                                                                                                    |
|                                                                                                    | Upload a File                                                                                                    |
| Certificate                                                                                                    | of analysis from the competent authority in the event that the product targets horses                                                                                                    |
|                                                                                                    | Upload a File                                                                                                    |
| authorized<br>date of regi<br>indicating t<br>specificatio<br>registered i<br>provided th<br>two names<br>commence | of CPP or valid sale certificate in the country of origin issued by the responsible and duly<br>authorities, stating the following: 1.1 Name and address of the manufacturer. 2.1 Number and<br>sitration of the veterinary product in the country of origin. 3.1 Details of the veterinary product<br>hat the drug or product to be registered in the UAE is identical to the name, composition and<br>ons of the marketed product in the country of origin. If the trade name of the product to be<br>s different from its trade name in the country of origin, it should be mentioned with reasons,<br>at the certificate includes both names and that the composition and other specifications of the<br>are identical. 4.1. active and non-effective materials with their quantities. 5.1 The date of<br>ment of marketing in the country of origin. 6.1 The shelf life of the medicine and storage<br>7-1 Safety period / duration of withdrawal or interruption of animal treatment |
|                                                                                                    | Upload a File                                                                                                    |
| copies of th                                                                                                    | ne internal bulletin / envelope / inner label of the product in Arabic or English                                                                                                    |
|                                                                                                    | Upload a File                                                                                                    |
| Back                                                                                                    | Next                                                                                                    |

Figure 203 - Attachments Page

- 7- Upload the following documents to be attached. These documents are mandatory and you cannot proceed before attaching them.
- None
  - 8- Click Next to review your request.

| Product Details        | Product Details                                                                                                    |                      |              |  |  |
|------------------------|----------------------------------------------------------------------------------------------------|----------------------|--------------|--|--|
| Packages List          | Product Type                                                                                                    |                      |              |  |  |
|                        | Veterinary Medicines                                                                                                    |                      |              |  |  |
| farget Animals<br>.ist | Form                                                                                                    | Trade Na             | ame          |  |  |
|                        | Syrup                                                                                                    | Eslam Te             | esting Empty |  |  |
| Reference<br>Countries | Composition                                                                                                    |                      |              |  |  |
| Jounnes                | MedicineDisclamer                                                                                                    |                      |              |  |  |
|                        | Safety period<br>23                                                                                                    |                      |              |  |  |
|                        |                                                                                                    |                      |              |  |  |
|                        | Shelf life (Months)<br>23                                                                                                    |                      |              |  |  |
|                        |                                                                                                    |                      |              |  |  |
|                        | Manufacturing Company/Factory Name<br>Emad Comp 1<br>Is the veterinary product registered with an one of the international bodies &<br>organizations? |                      |              |  |  |
|                        |                                                                                                    |                      |              |  |  |
|                        | Is the veterinary product registered in two reference country?                                                                                        |                      |              |  |  |
|                        |                                                                                                    | Yes                  |              |  |  |
|                        | Dealer 11.1                                                                                                    |                      | Filter       |  |  |
|                        | Packages List                                                                                                    |                      | ×            |  |  |
|                        | Package Size                                                                                                    | Quantity Unit        |              |  |  |
|                        | 23                                                                                                    | DOSE                 |              |  |  |
|                        | 1                                                                                                    | LT                   |              |  |  |
|                        |                                                                                                    |                      | Filter       |  |  |
|                        | Target Animals List                                                                                                    |                      | ×            |  |  |
|                        |                                                                                                    |                      |              |  |  |
|                        | Target Animal                                                                                                    | Animal Species       |              |  |  |
|                        | Wild Animals                                                                                                    |                      |              |  |  |
|                        | Other                                                                                                    | يرجى تحديد الحيوانات |              |  |  |
|                        |                                                                                                    |                      | Filter       |  |  |
|                        | Reference Countries                                                                                                    | 3                    |              |  |  |
|                        | Reference Country                                                                                                    |                      | · I          |  |  |
|                        | Kingdom of Saudi Arabia                                                                                                    | 1                    |              |  |  |
|                        | United States of America                                                                                                    | 1                    |              |  |  |
|                        | <ul> <li>Accept Terms &amp; Condi</li> </ul>                                                                                                    |                      |              |  |  |

Figure 21 – Service Request Review

# 9- Check the *I Agree to the Terms and Conditions* box. You can pay for the service immediately or at a later time.

- a. To pay the service fees later click on *Pay Later* **(Payer)**, then your request will be saved in your dashboard waiting for payment to be processed.
- b. Click on *Pay Now* to pay for the service immediately. See <u>How to Pay for</u> <u>a Digital Service</u>

| REQUEST NO #EA-15052023-479732                    |                    |         |        |                  |                    |
|---------------------------------------------------|--------------------|---------|--------|------------------|--------------------|
| Monday, May 15, 2023                              |                    |         |        |                  |                    |
| Renew registration of veterinary product-Issuance | Pending On Payment | Pay Now | Cancel | <b>O</b><br>View | View/8end Messages |

Once the payment is done, the request will be sent to the authorized MOCCAE employee for processing. You will be then notified by Email and SMS by the request status. It can either be:

- Approved: Request is complete, and license is issued
- Rejected: The service is not provided, and you will be notified by the reason
- **Returned:** The request will be returned, and you will be notified with return reason for correction. You still need to resubmit the request for final decision
- 10- Once your request gets approved, the request status will change to *Completed*. You can then view or download your certificate.

11- Click over <sup>(O)</sup> to view the request.

| REQUEST NO #AD-02062023-479903                    |          |         |                    |
|---------------------------------------------------|----------|---------|--------------------|
| Friday, June 2, 2023                              |          |         |                    |
| Renew registration of veterinary product-Issuance | Finished | $\odot$ | E                  |
|                                                   |          | View    | View/Send Messages |

#### Figure 22 - Download or View Certificate

0

12- Download the certificate after

click on View icon then click Download

| Outputs            |                  |     |          |
|--------------------|------------------|-----|----------|
| Certificate Number | Certificate Name |     |          |
| 23AE1838           | Certificate Name | (i) | Download |
|                    |                  |     |          |